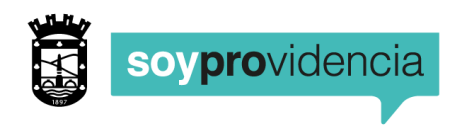

## **MANUAL DE USO DE PLATAFORMA APRENDO LIBRE**

Con el objetivo de apoyar la ejercitación y la mejoría de la educación de nuestros estudiantes de Educación Básica, la Corporación de Desarrollo Social ha puesto a disposición "Aprendo Libre": plataforma digital que permite, a través de recursos digitales, tales como guías, ejercicios y preguntas, ayudar a los estudiantes a reforzar y/o profundizar su aprendizaje.

Esta herramienta incluye todos los contenidos y habilidades tratados en las asignaturas, Ciencias Naturales, Lenguaje y Comunicación, Matemática e Historia, Geografía y Ciencias Sociales.

## **¿CÓMO PUEDO ACCEDER A APRENDO LIBRE?**

Para poder utilizar la plataforma, usted debe ingresar a la siguiente dirección web [http://www.aprendolibre.cl](http://www.aprendolibre.cl/) o bien al ícono que su establecimiento educacional incorporó como acceso directo desde su página web.

Una vez abierto el portal de Aprendo Libre, este solicita para ingresar su RUT y clave de acceso.

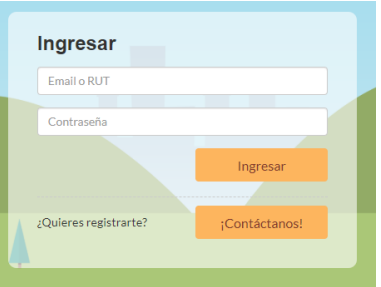

El RUT debe ser escrito sin puntos con guión y dígito verificador, (**por ejemplo 12345678-9**)

La contraseña debe ser los cuatro primeros dígitos de su RUT (siguiendo el ejemplo anterior, la contraseña sería 1234)

Para los estudiantes de primero y segundo básico, el apoderado podrá acceder como se indicó anteriormente utilizando el RUT de su pupilo.

Una vez ingresado en el portal, se presentará la siguiente interfaz gráfica, donde usted podrá acceder a material imprimible o materia online.

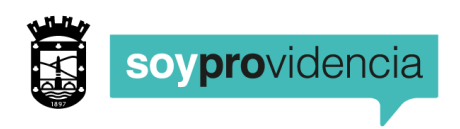

## **MATERIAL IMPRIMIBLE**

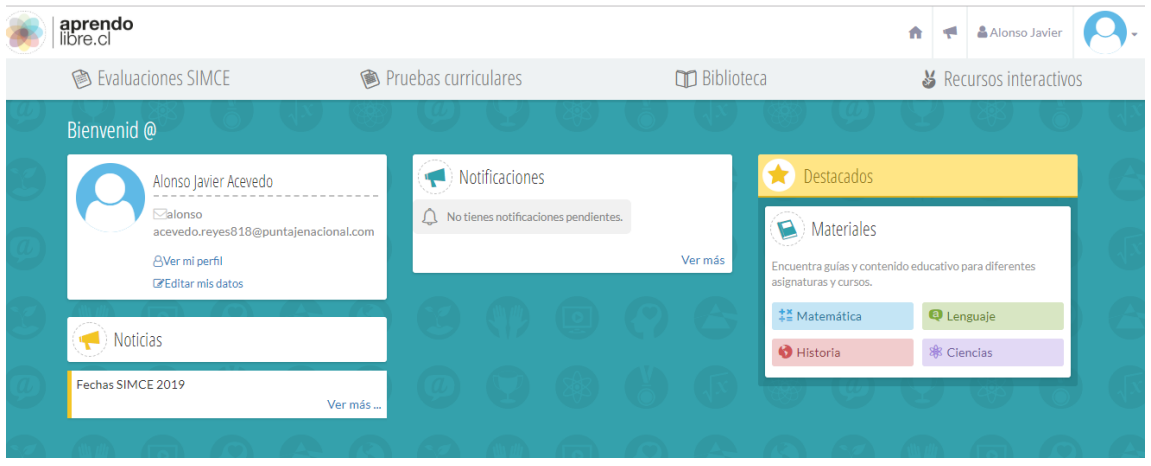

Luego usted podrá ingresar a la asignatura que desee trabajar. A continuación, se presenta una imagen, destacada en color rojo, donde debe pinchar.

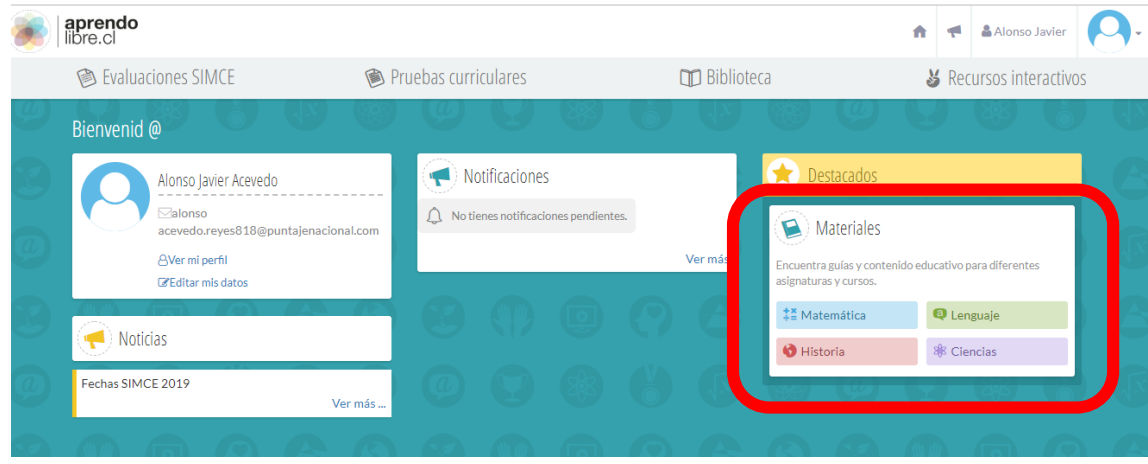

Una vez seleccionada la asignatura, se presenta la siguiente interfaz gráfica:

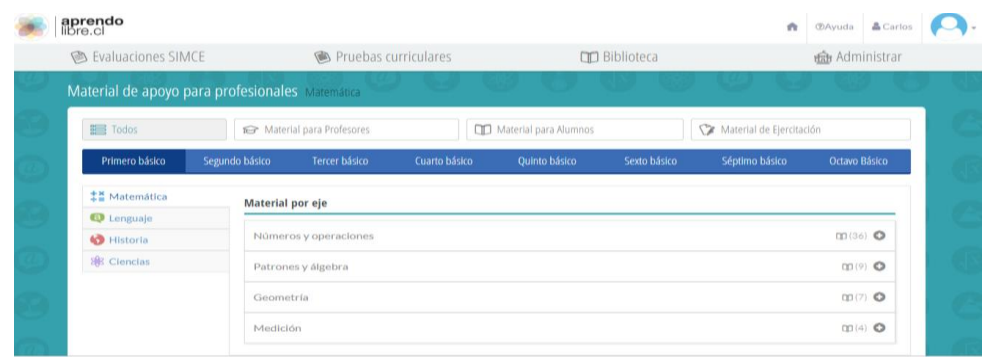

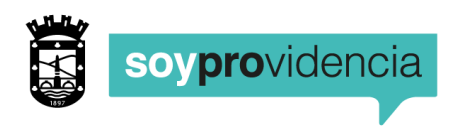

Seleccione la unidad que desea repasar o profundizar, luego pinche el material disponible a su elección.

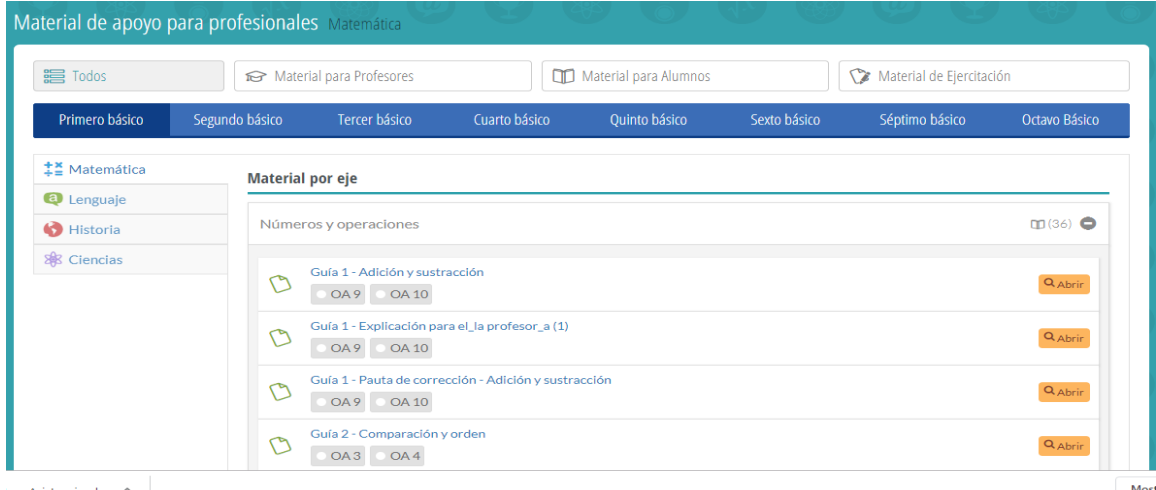

Finalmente encontrará el material disponible para su IMPRESIÓN, por ejemplo:

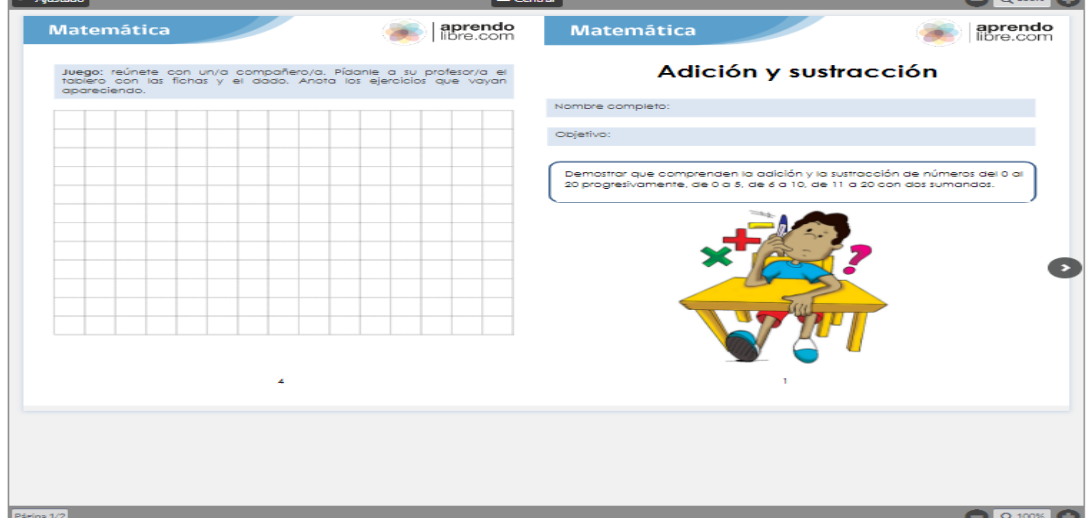

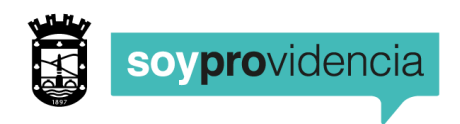

## **MATERIAL INTERACTIVO**

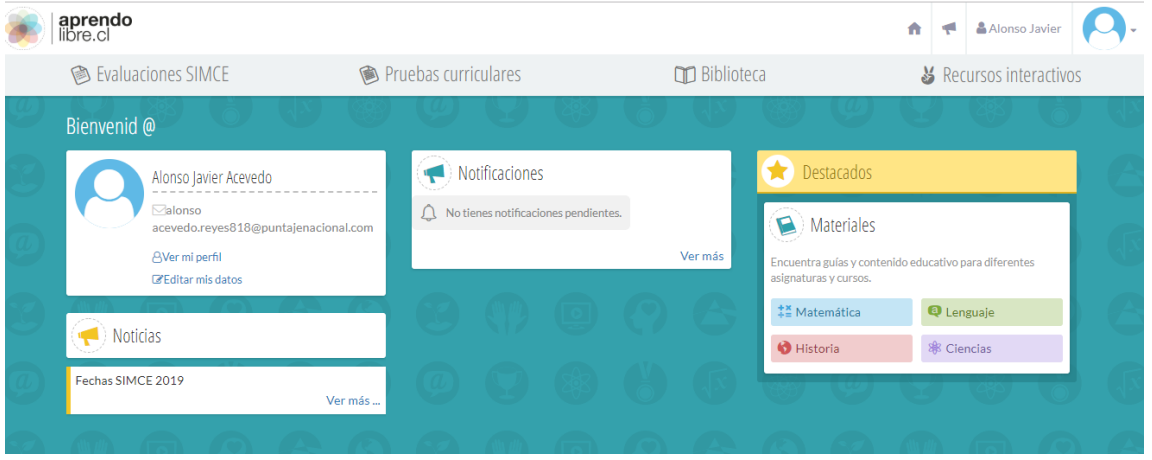

Para acceder al material interactivo debe pinchar el Ícono Recursos Interactivos. A continuación, se presenta una imagen, destacada en color rojo, como ejemplo.

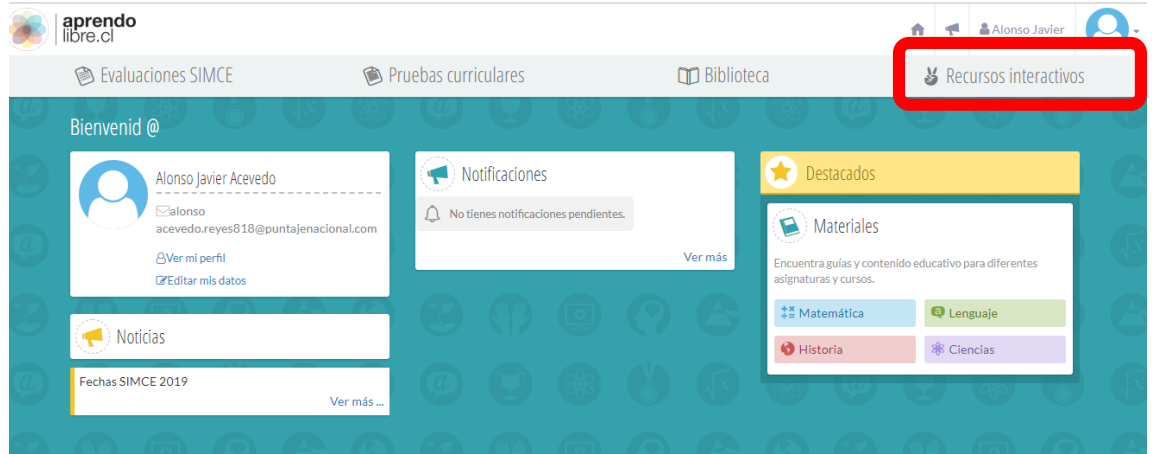

Finalmente, encontrará disponibles una serie de recursos interactivos, al cual podrá acceder pinchando sobre ellos.

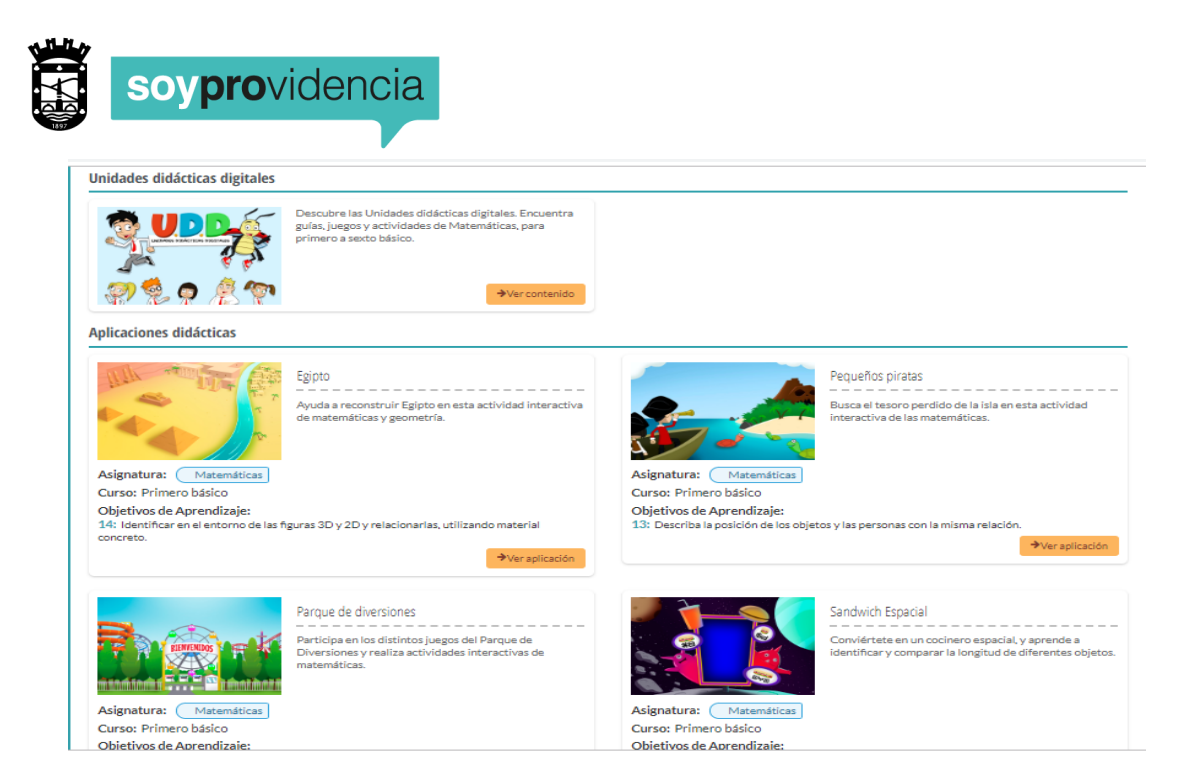

Para finalizar, cada recurso interactivo, ofrecerá diversos juegos según el nivel de enseñanza del contenido que desea repasar o profundizar.